# 自動車税(種別割)減免更新申立申請の手引き

申請の流れ

電子申請の対象者について:

既に自動車税(種別割)の減免を受けており、本府より送付している「自動車税(種別割)減免 更新申立書」が届いている方のうち、前回の申請内容から変更がない方が対象です。変更があ る方は、郵送により申請をお願いいたします。

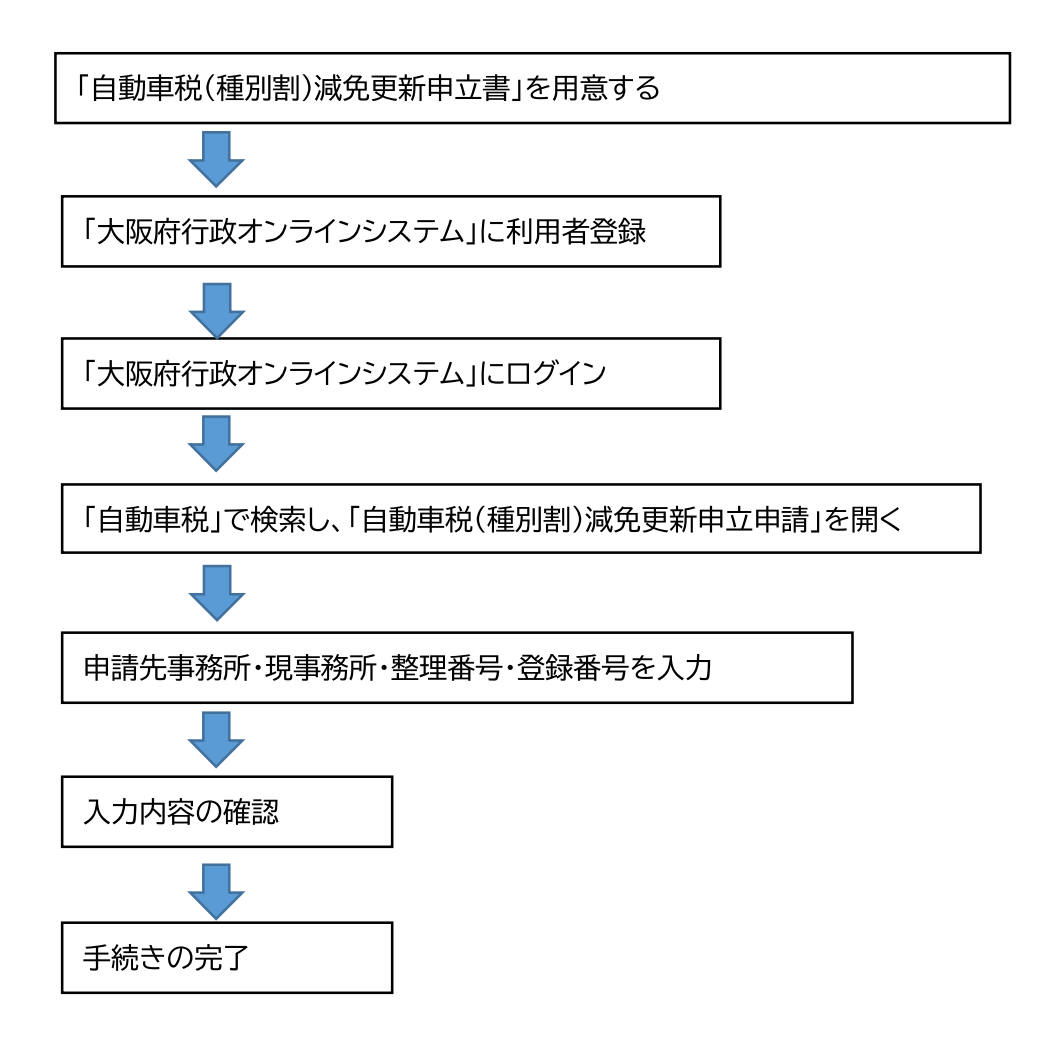

※ 手続きの進捗状況は「大阪府行政オンラインシステム」のマイページから確認できます。 また、手続きが完了したら利用者登録をしたアドレスにメールが送信されます。

## ①大阪府行政オンラインシステムに登録したアカウントでログインします。

※ 登録する方法は下記 HP 中の「利用者登録手順」をご確認ください。 大阪府/行政手続きオンライン化の推進 (osaka.lg.jp) https://www.pref.osaka.lg.jp/digital\_gyosei/tetsuduki\_online/

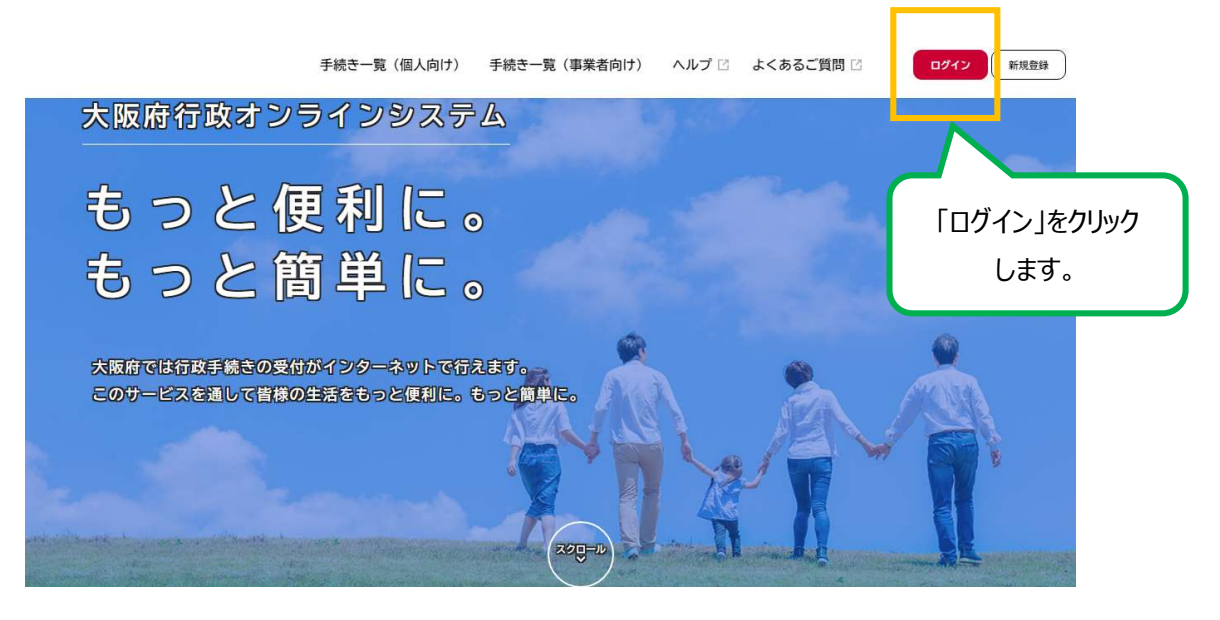

↓

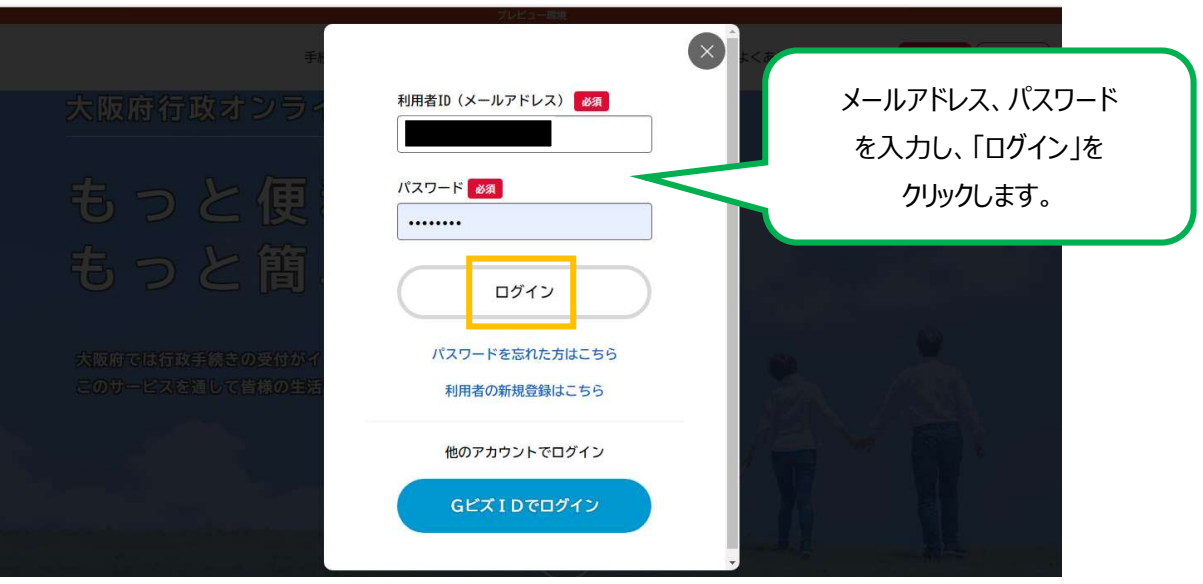

②ログインしたら、アカウント名が表示されます。

#### 「手続き一覧(個人向け)」又は「手続き一覧(事業者向け)」をクリックします。

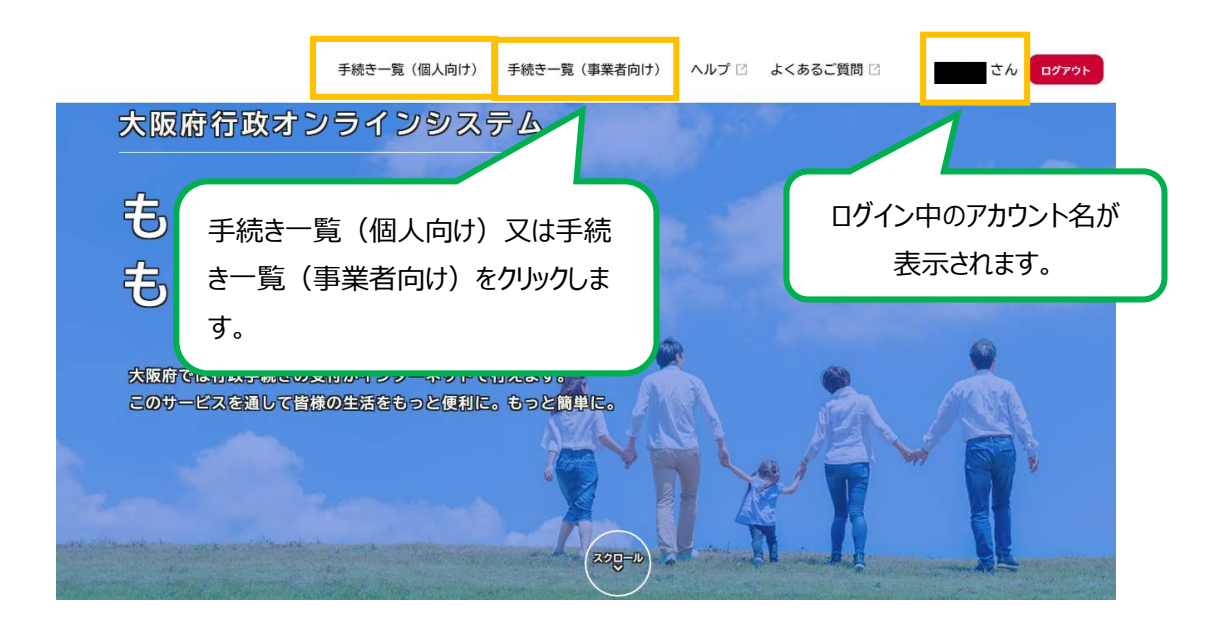

↓

③キーワード検索で「自動車税」などを入力し、手続きを検索します。

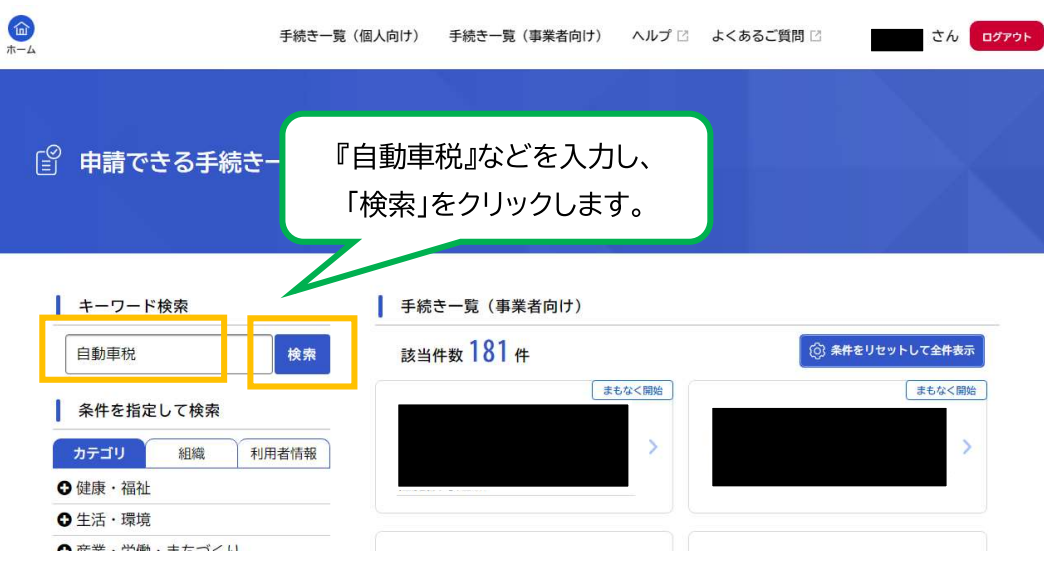

↓

## 4「自動車税(種別割)減免更新申立申請」をクリック

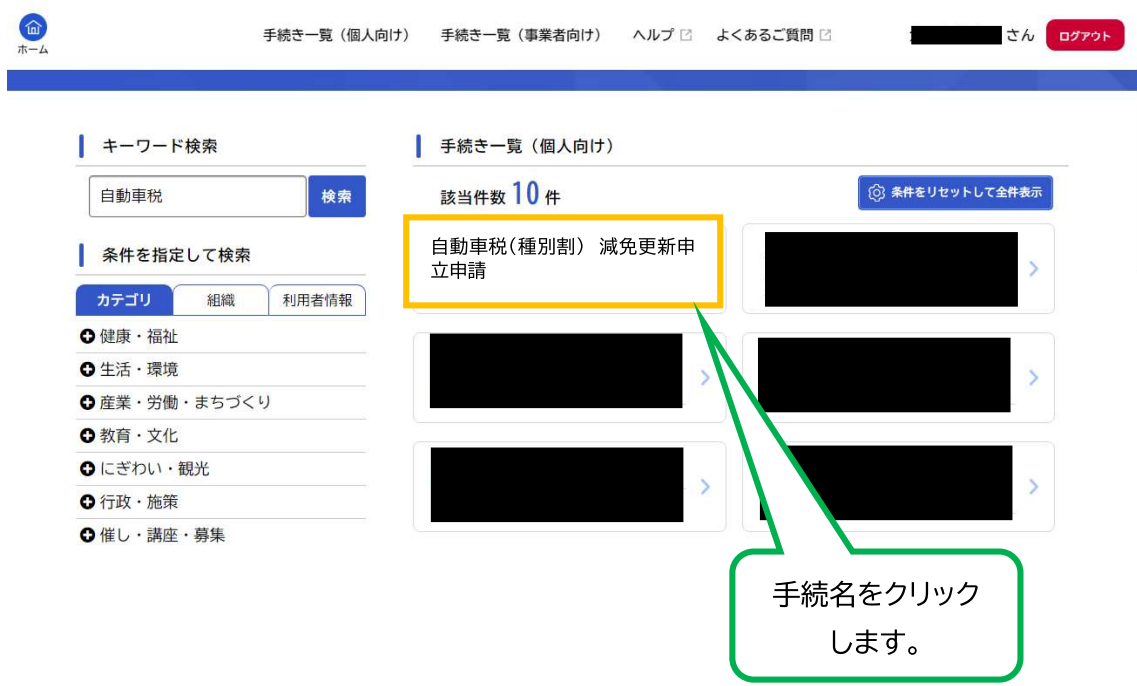

↓

### ⑤「自動車税(種別割)減免更新申立申請」の詳細画面が表示されます。

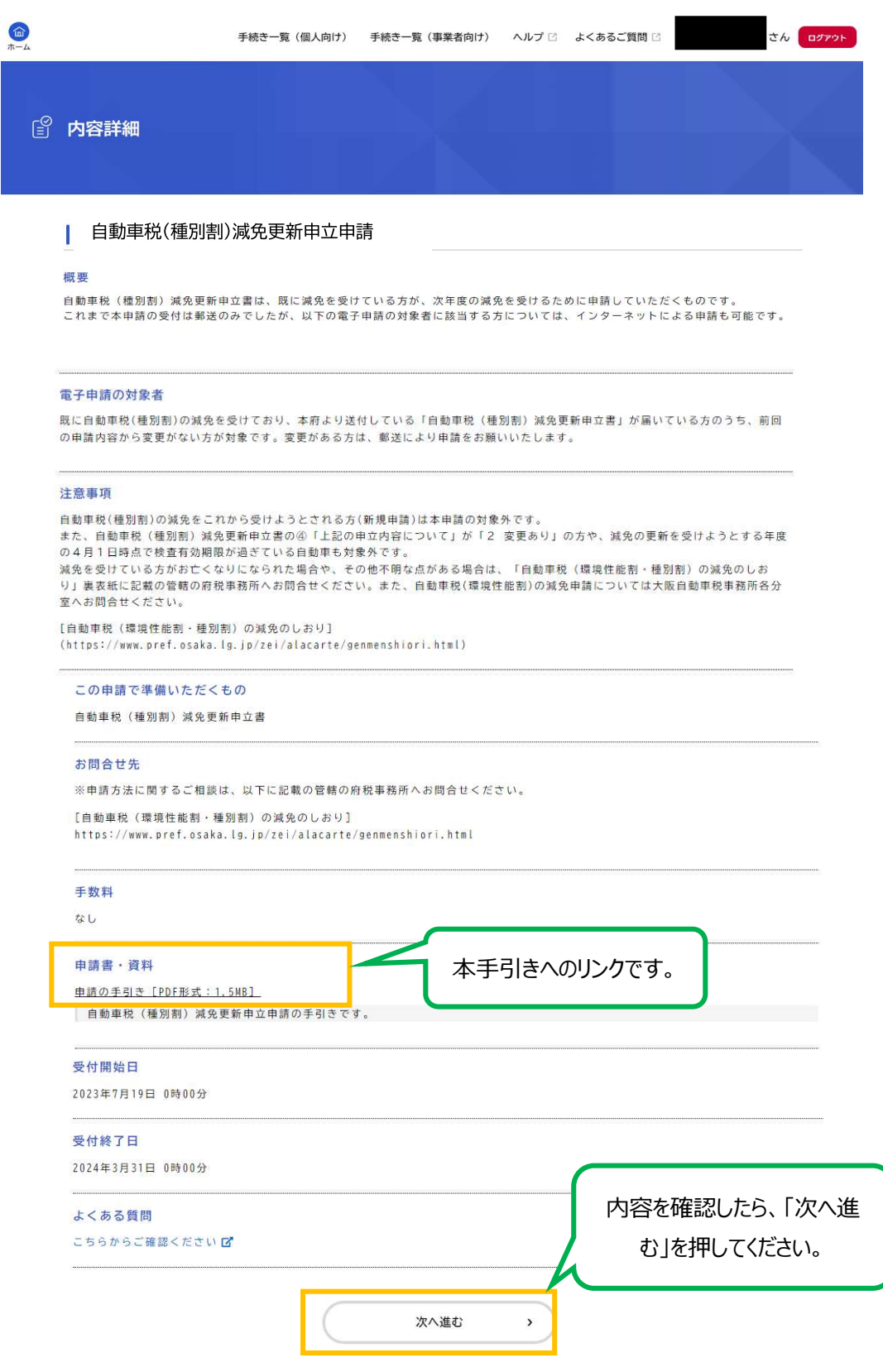

#### 6「申請先事務所」を選択します。

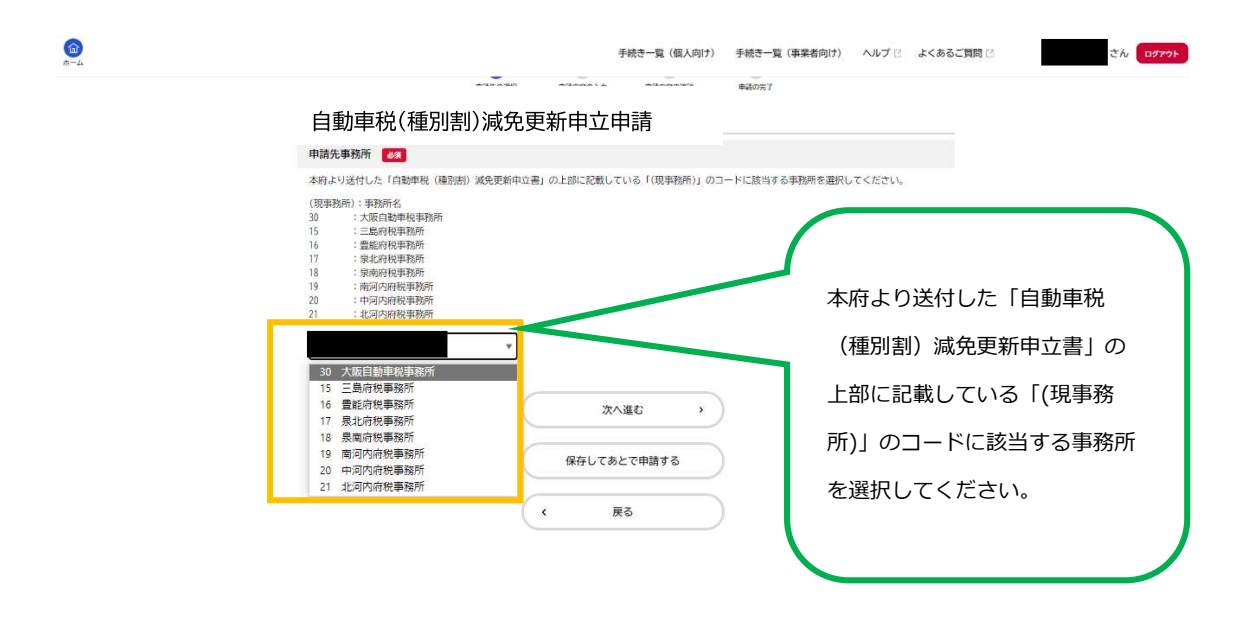

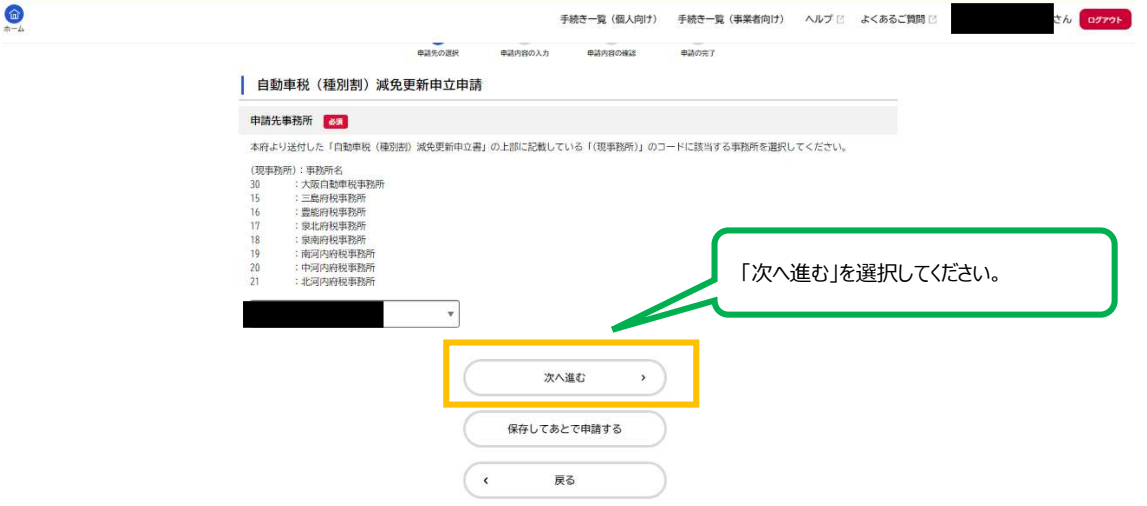

# ⑦届出前確認と減免更新申立申請内容の入力を行います。

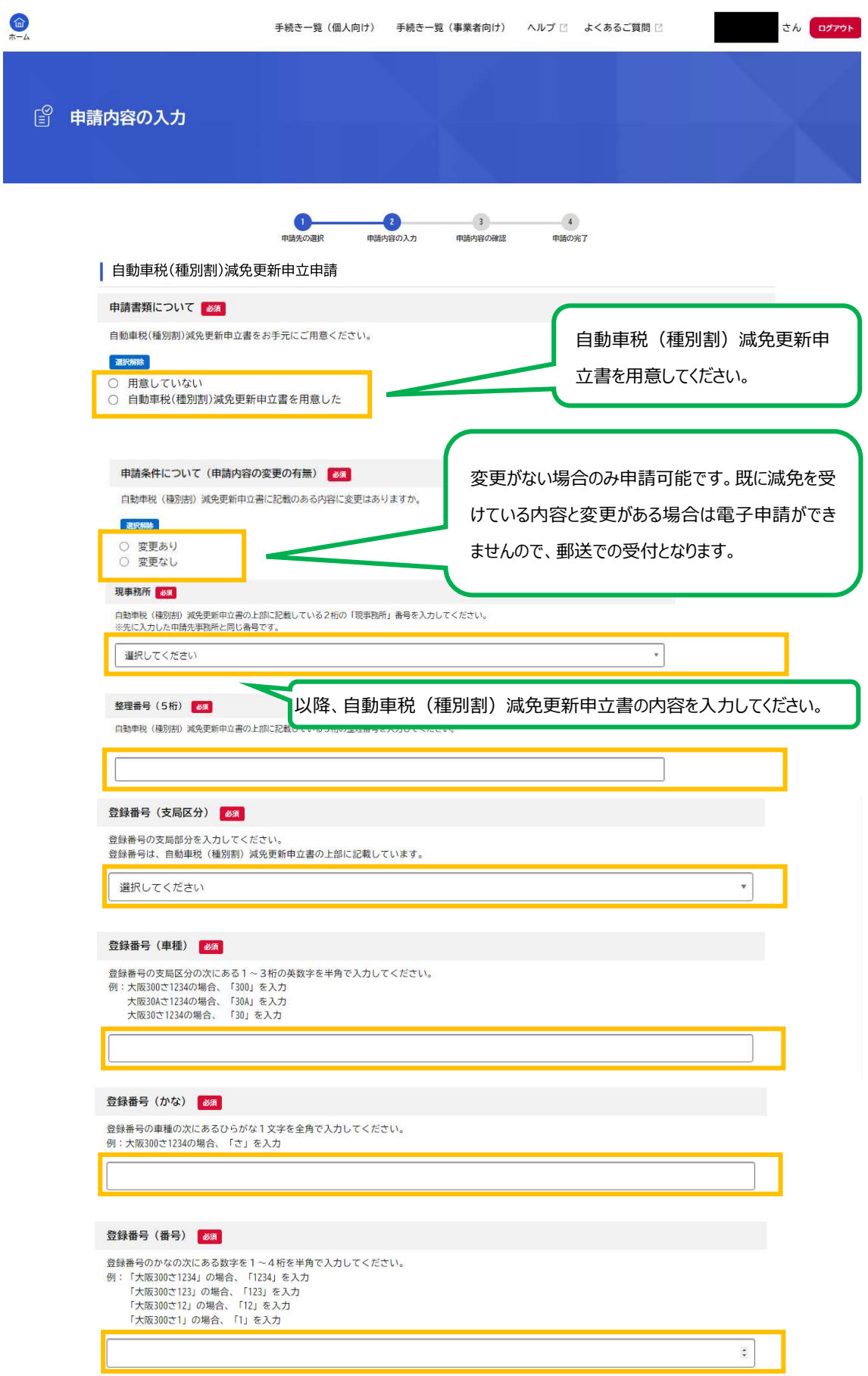

#### 申請内容については以上です。「次へ進む」を押して内容の確認をしてください。

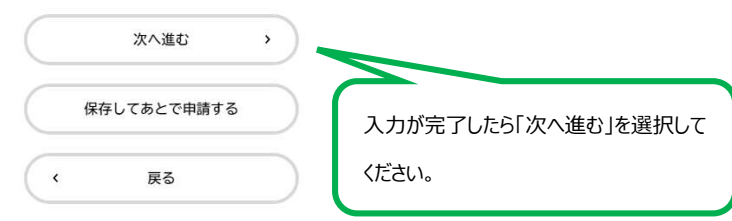

## 8申請内容に誤りがないか確認し、「申請する」をクリックします。

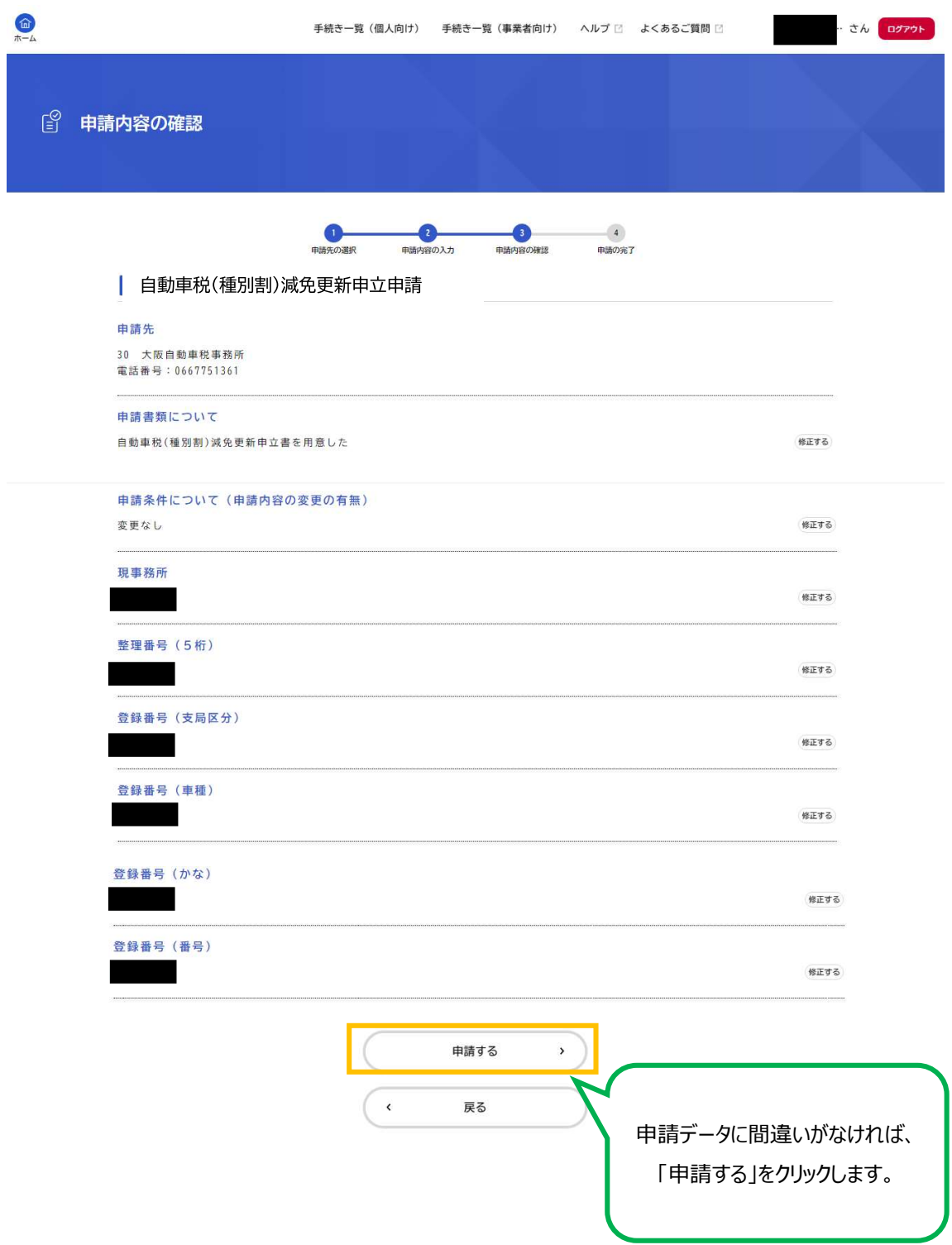

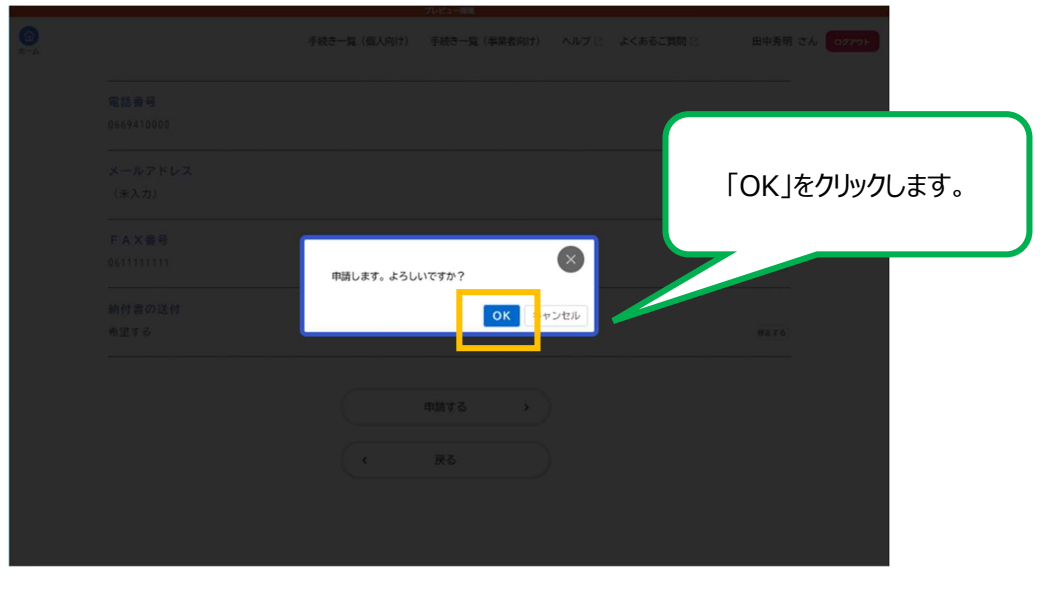

⑨申請が完了しました。

お問合せの際に必要となりますので、申込番号を控えるか、ページを印刷するなどしてくだ さい。

 $\downarrow$ 

※登録メールアドレスにも、申請を受付した旨のお知らせメールが届きます。

申請後は、登録メールアドレスやマイページを随時ご確認ください。

※マイページの確認方法は、下記 HP 中の「システム操作マニュアル」中「4.5. 手続の申請状況 を確認する」をご確認ください。

大阪府/行政手続きオンライン化の推進 (osaka.lg.jp)

https://www.pref.osaka.lg.jp/digital gyosei/tetsuduki online/

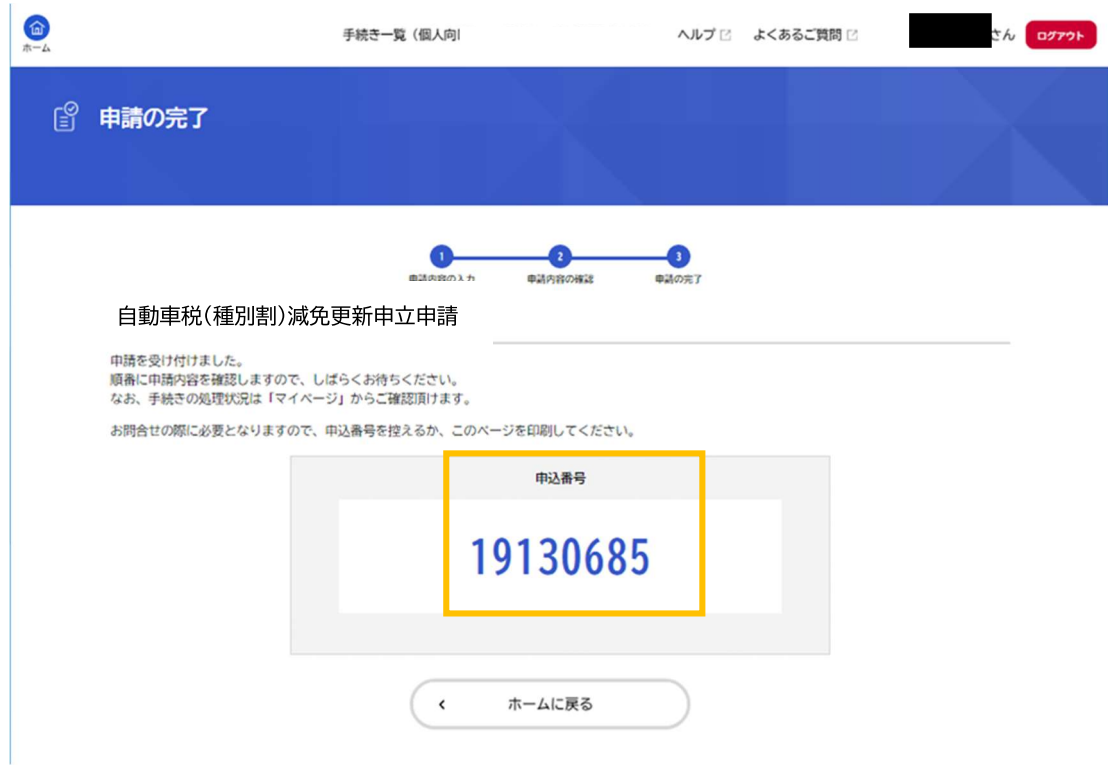